## Travel & Entertainment Settlement

Begin by logging into "MyNMU" at mynmu.nmu.edu. You will need to have your 2-factor Authentication set up to proceed any further. Enter your User ID and Password $\overline{\phantom{a}}$ Ш

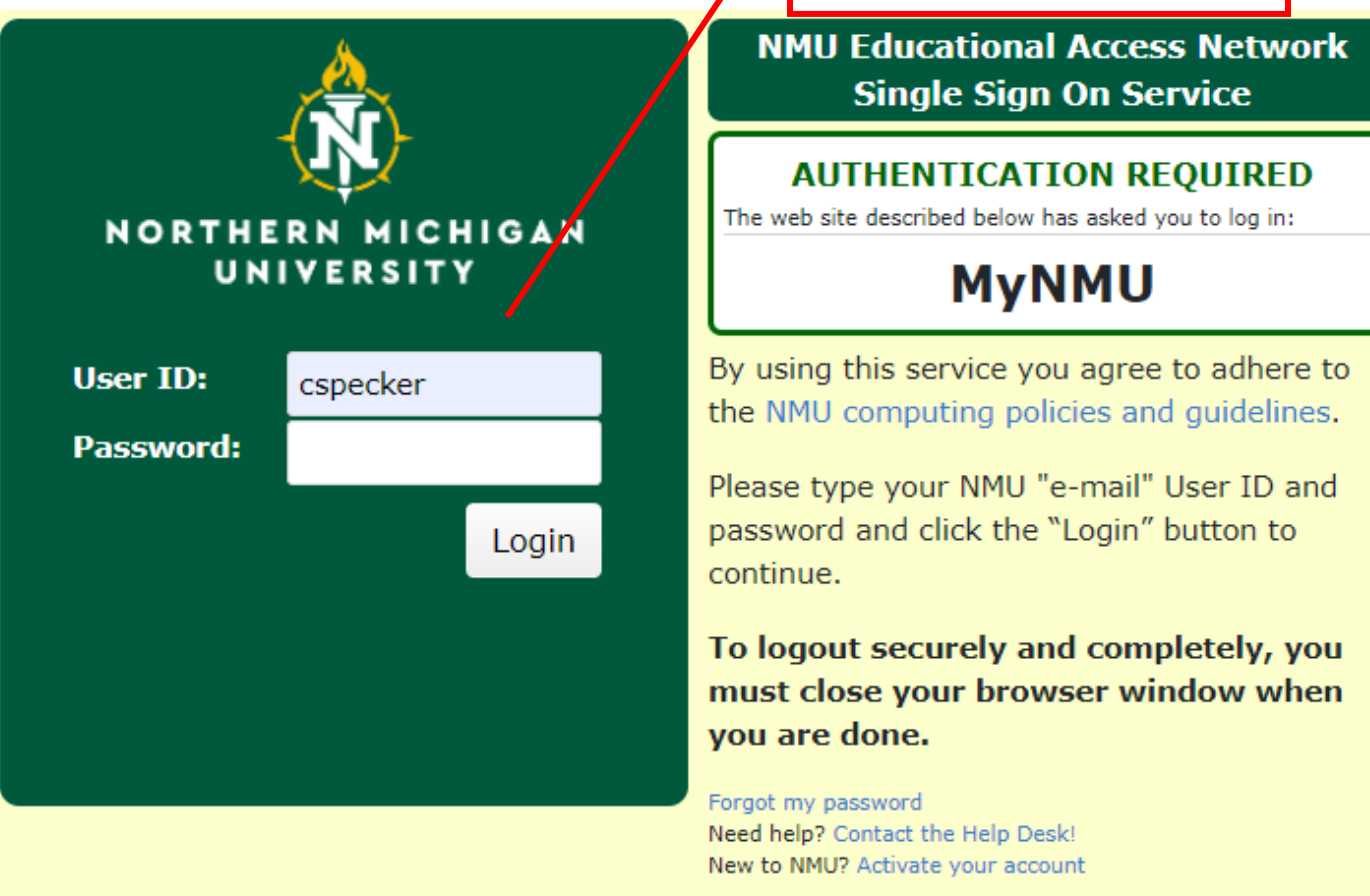

## Once logged in, Click on the "Employee Services" tab

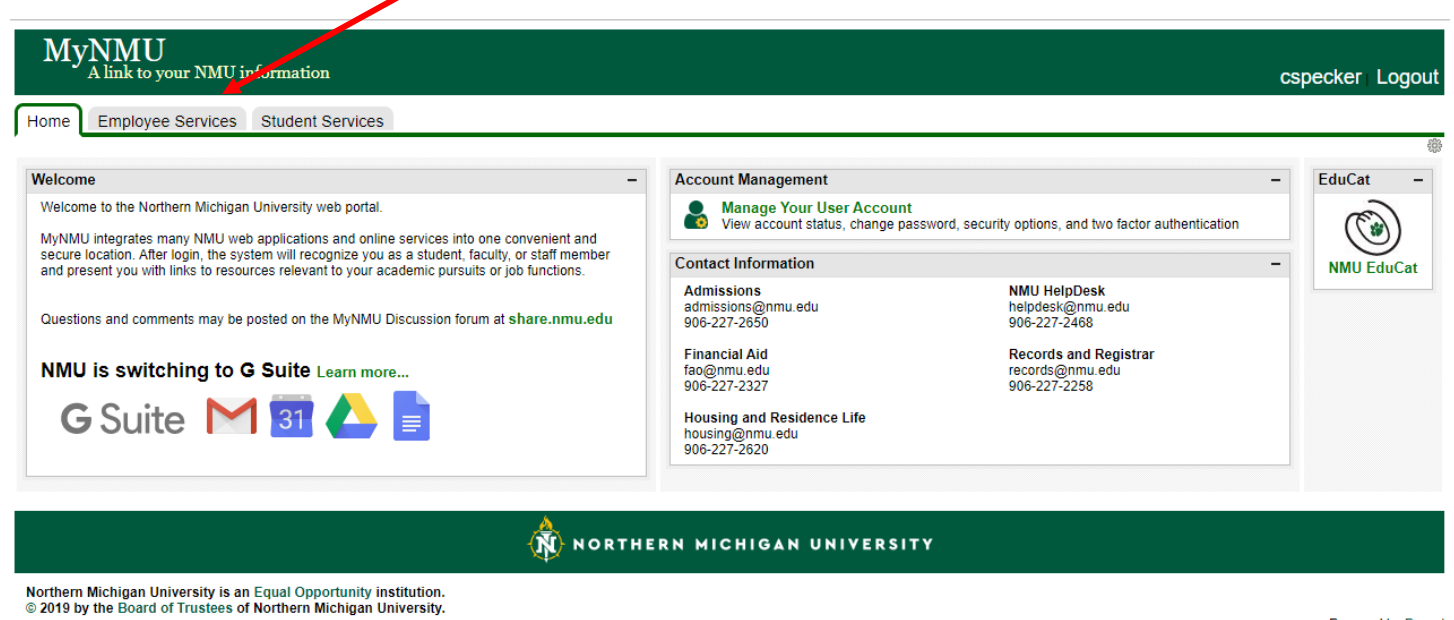

Powered by Drupal

Once in the "Employee Services" tab you will find the link to "Concur Settlement System". Click on this link, it will bring you directly into the system. You will **not** need another password to access the system.

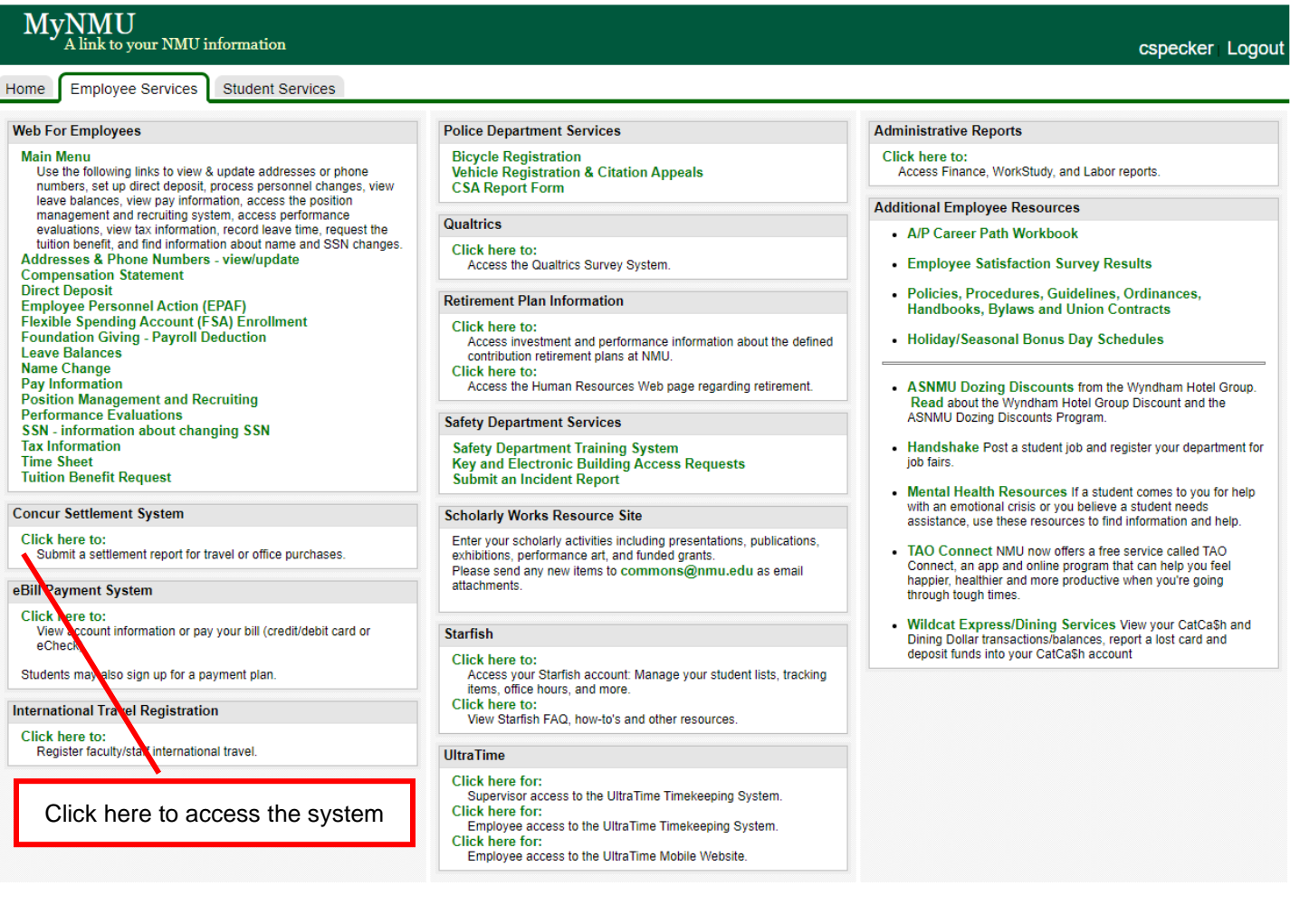

This is the first "Concur screen, from here the next step is to:

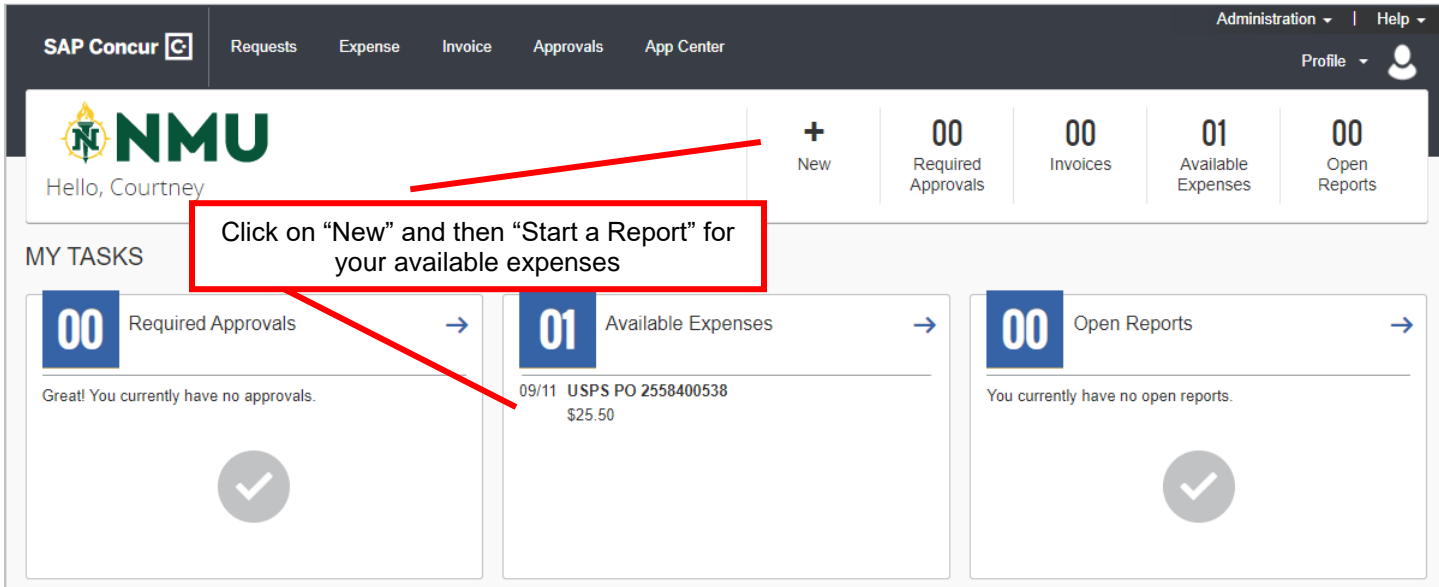

Once you click on "Start a Report", the next screen you will see is the following:

L

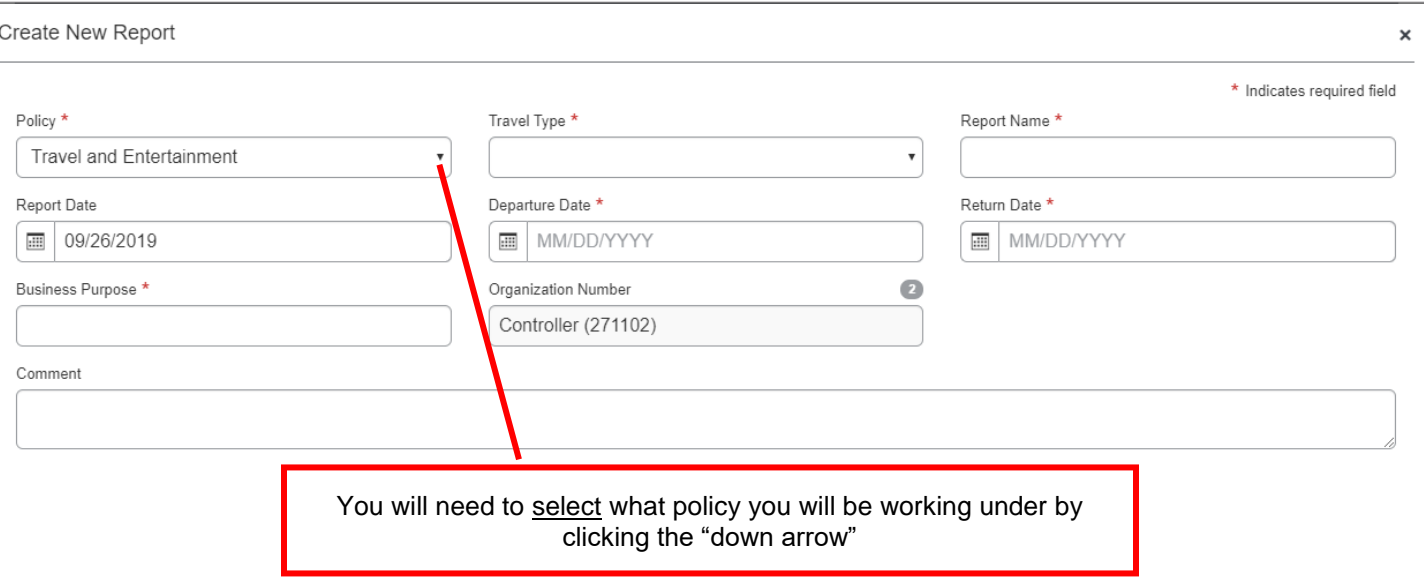

**Create Report**  $Cancel$ 

## \*\*\*\*\*\*For this example we will be using the **Travel and Entertainment** policy\*\*\*\*\*\*

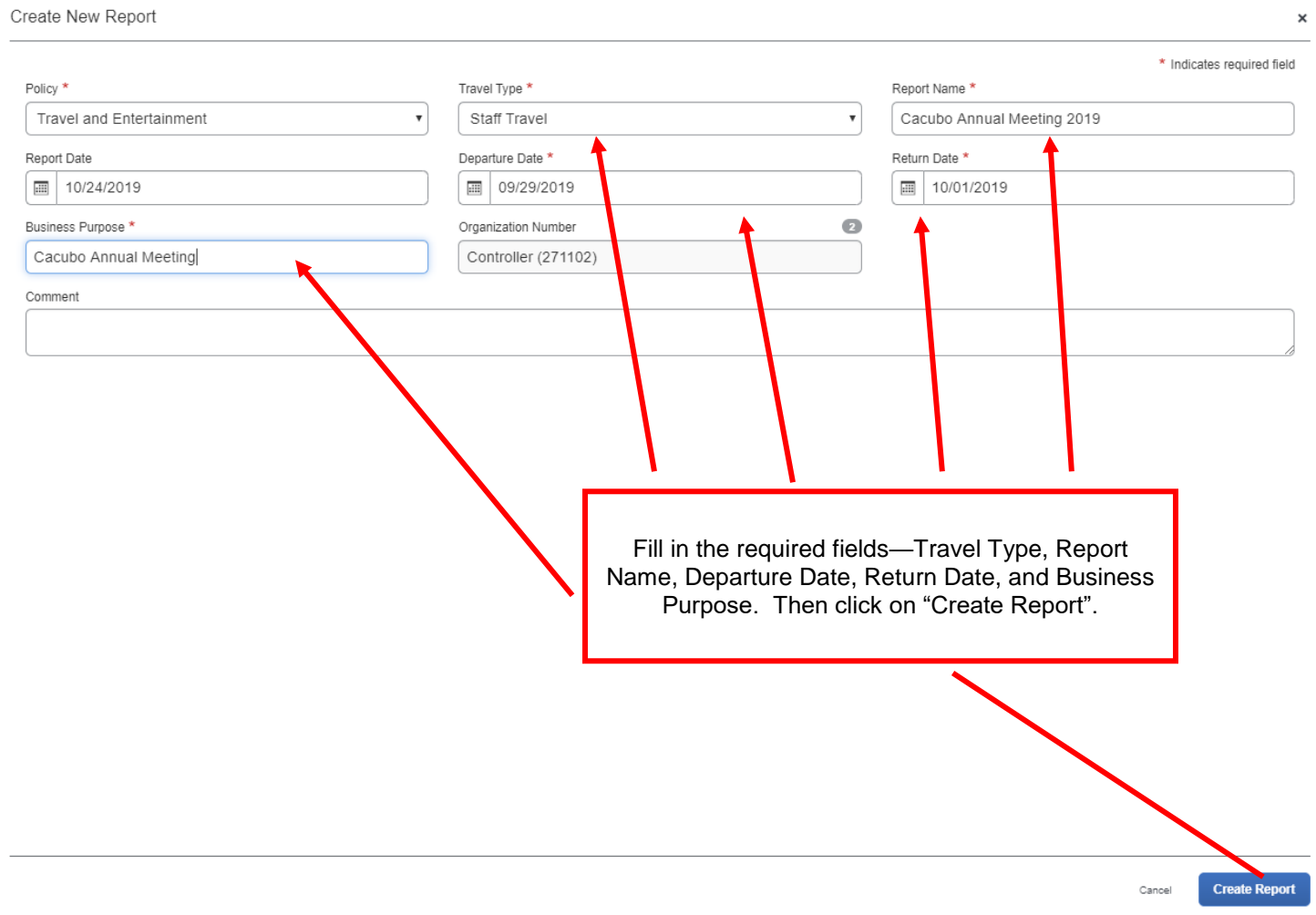

For the next step you will need to click on "Add Expense", you will then come to this screen.

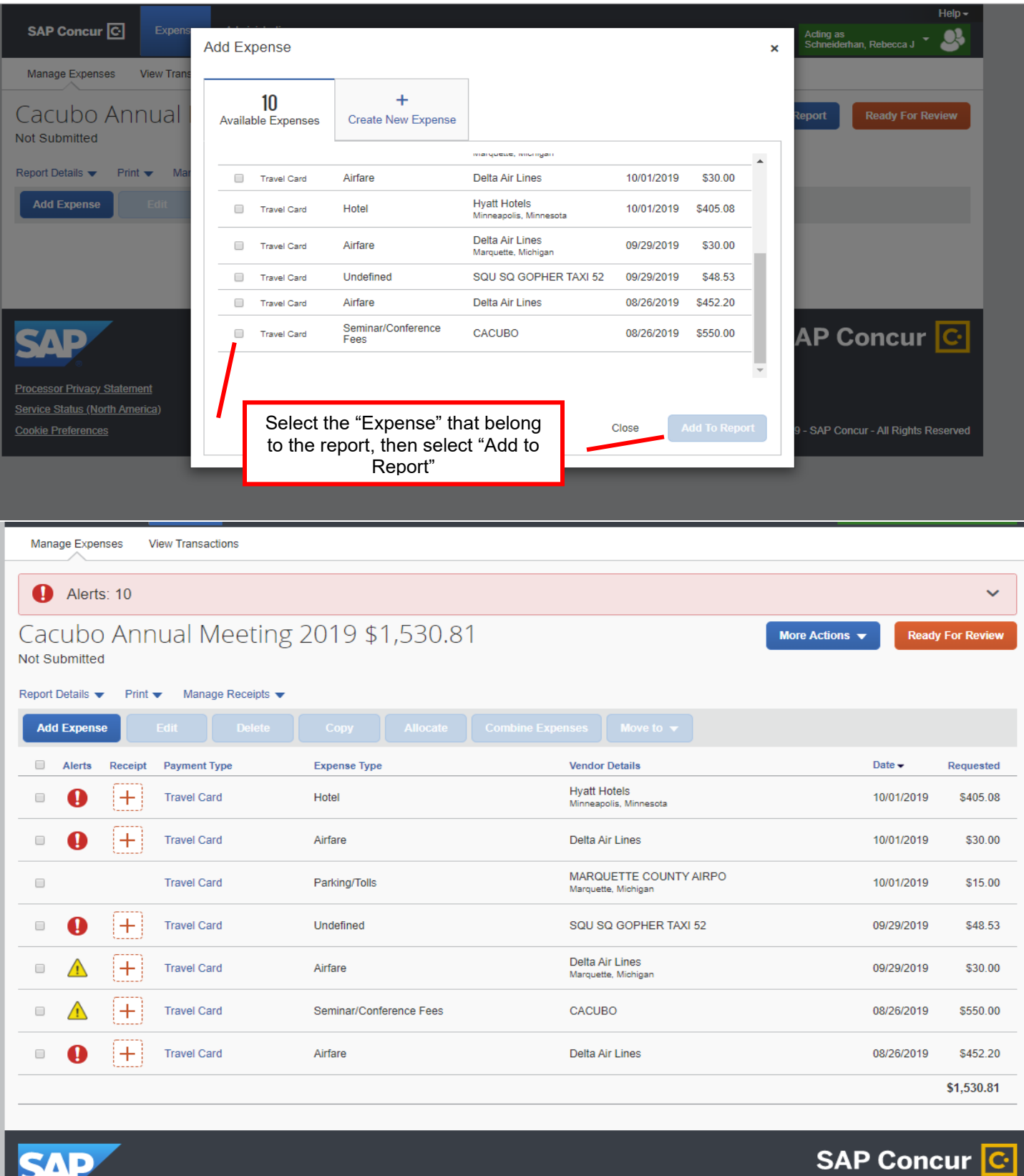

If you have alerts/errors, you will need to fix each of them by clicking on the "Exclamation Point", then click on "View".

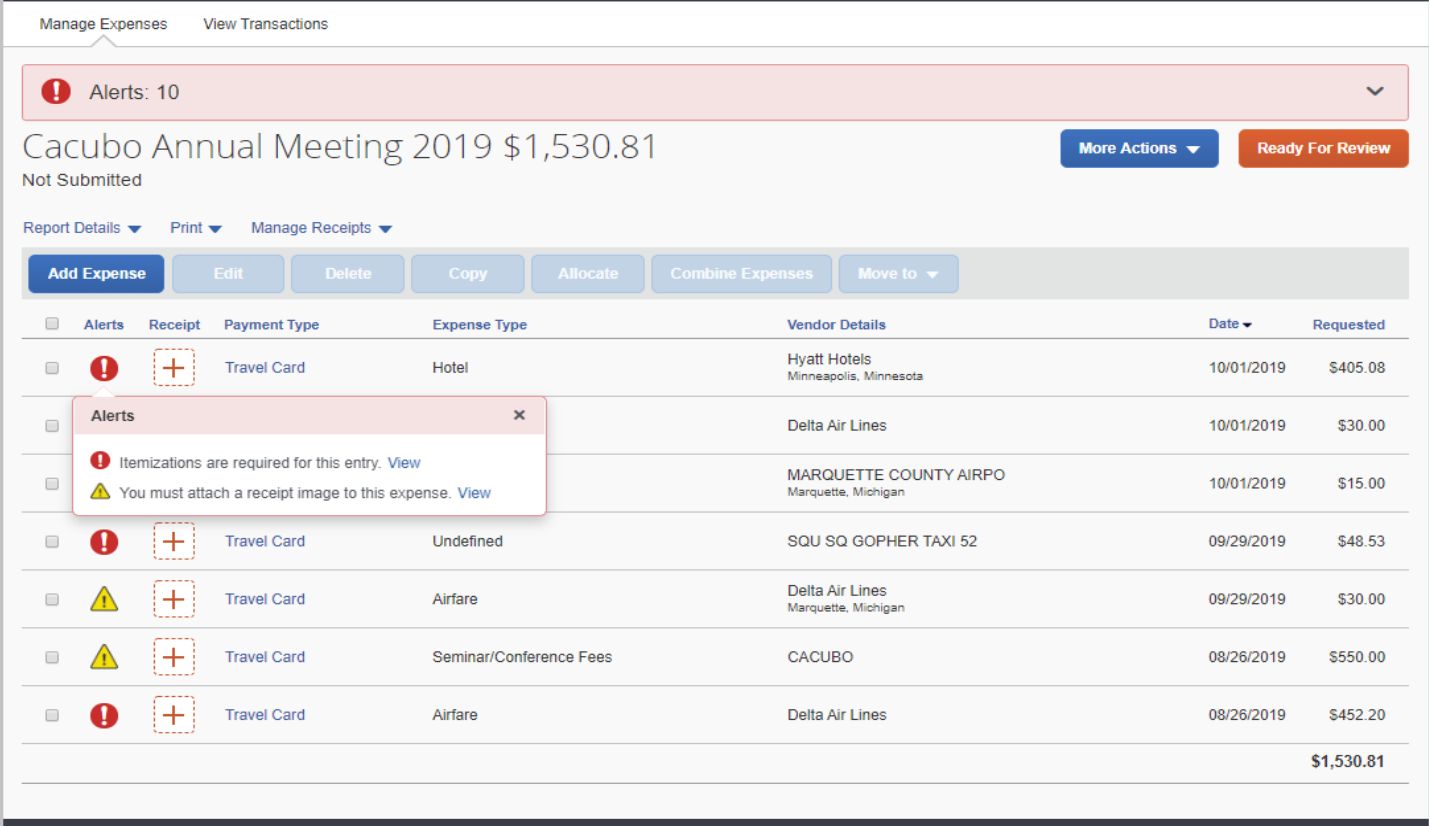

You will have to "Itemize and Attach Receipt Image" for the hotel charge.

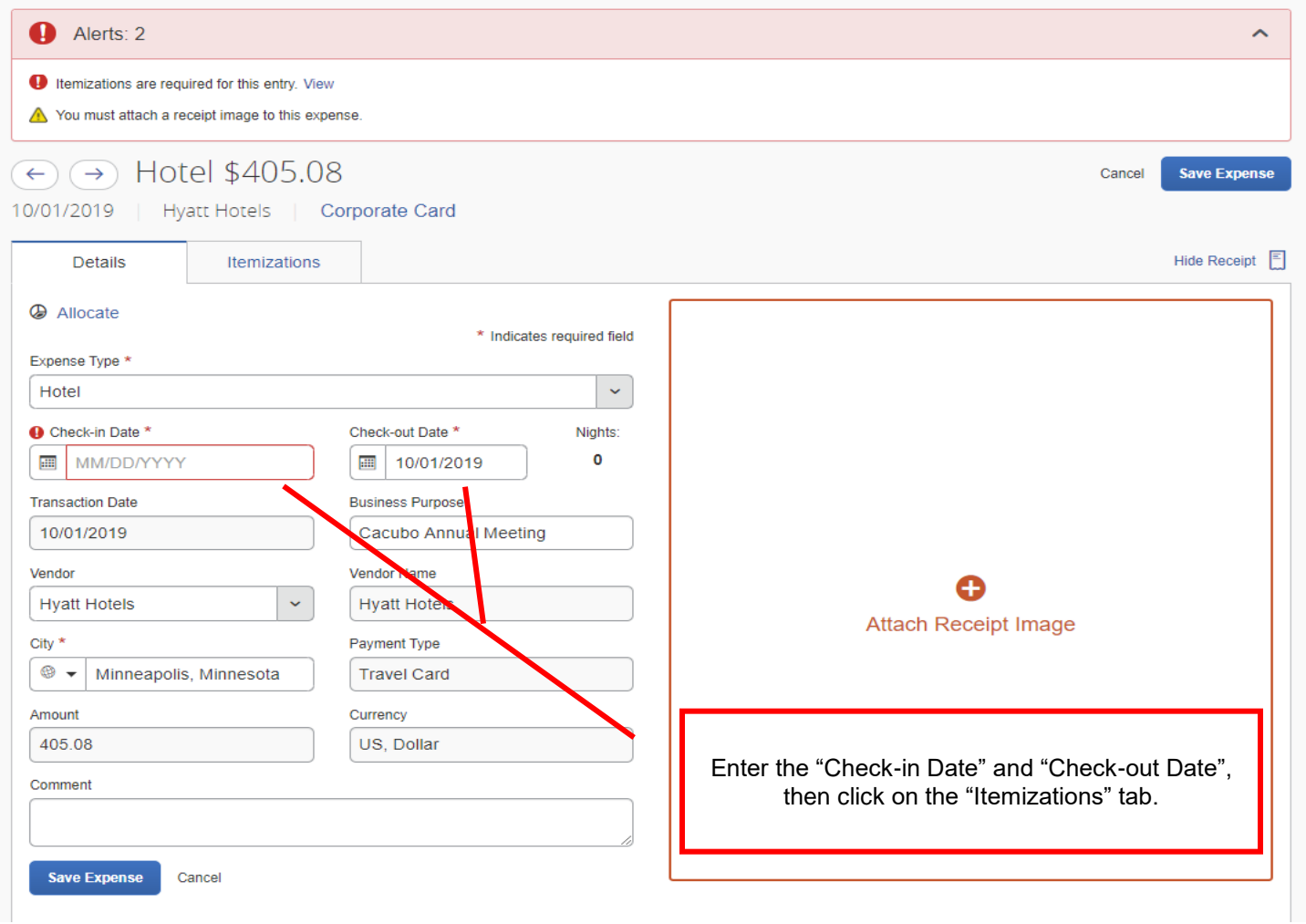

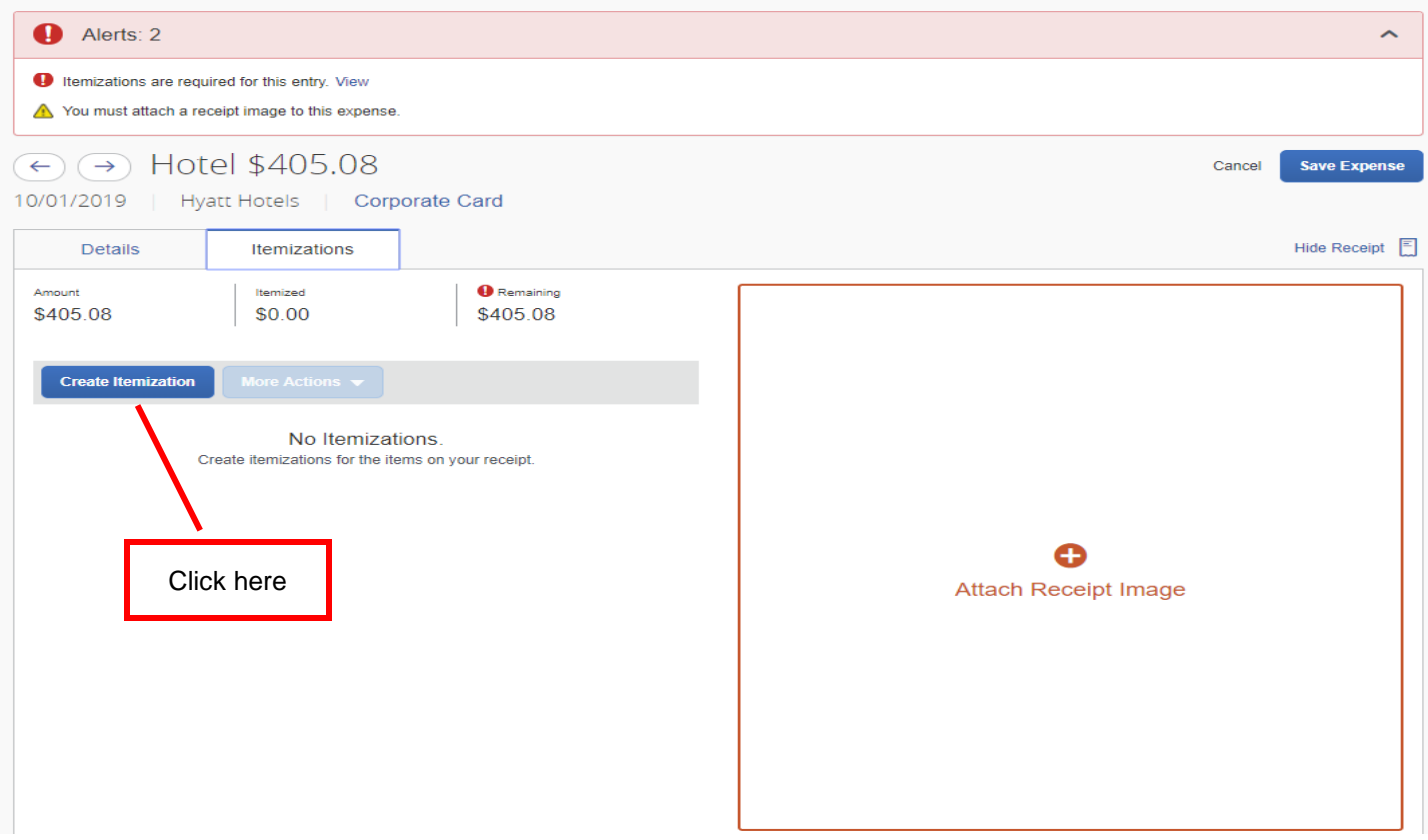

You will need to select "HOTEL" as the expense type, you will then come to this screen.

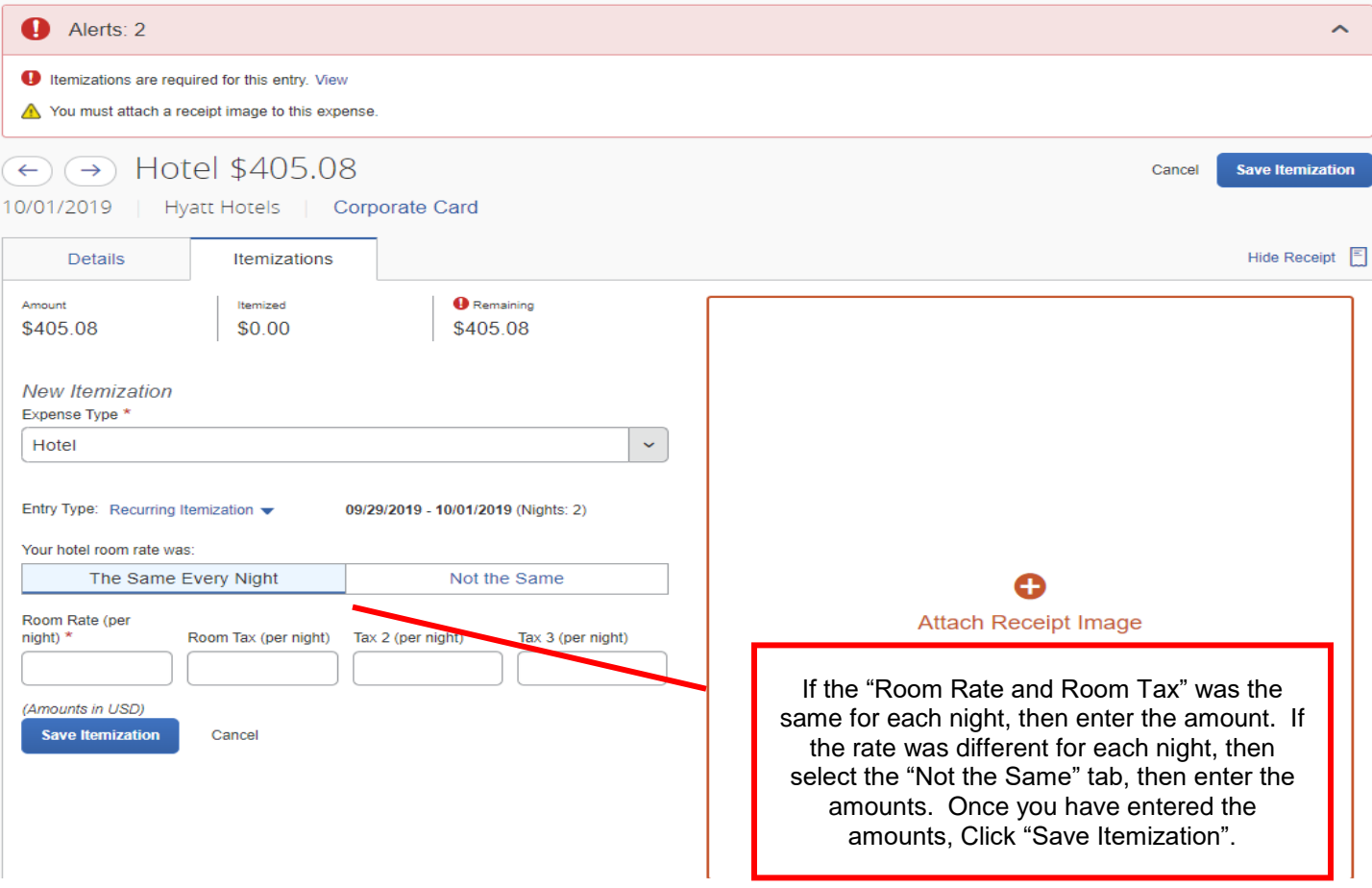

Alerts: 1  $\hat{ }$ You must attach a receipt image to this expense.  $\odot$   $\ominus$  Hotel \$405.08 Cancel **Save Expense** 10/01/2019 Hyatt Hotels | Corporate Card Hide Receipt  $\boxed{\Xi}$ Details Itemizations Remaining Amount Itemized \$405.08 \$0.00 \$405.08 **Create Itemization** Date  $\triangle$  $\Box$ **Expense Type** Amount \$23.54  $\qquad \qquad \Box$ 09/29/2019 **Hotel Tax**  $\hfill \square$ 09/29/2019 Hotel \$179.00 Hotel \$179.00 □ 09/30/2019  $\qquad \qquad \Box$ 09/30/2019 **Hotel Tax** \$23.54 G Attach Receipt Image

You will also have to attach a receipt. Select "Attach Receipt Image".

## You will need to upload your receipt image.

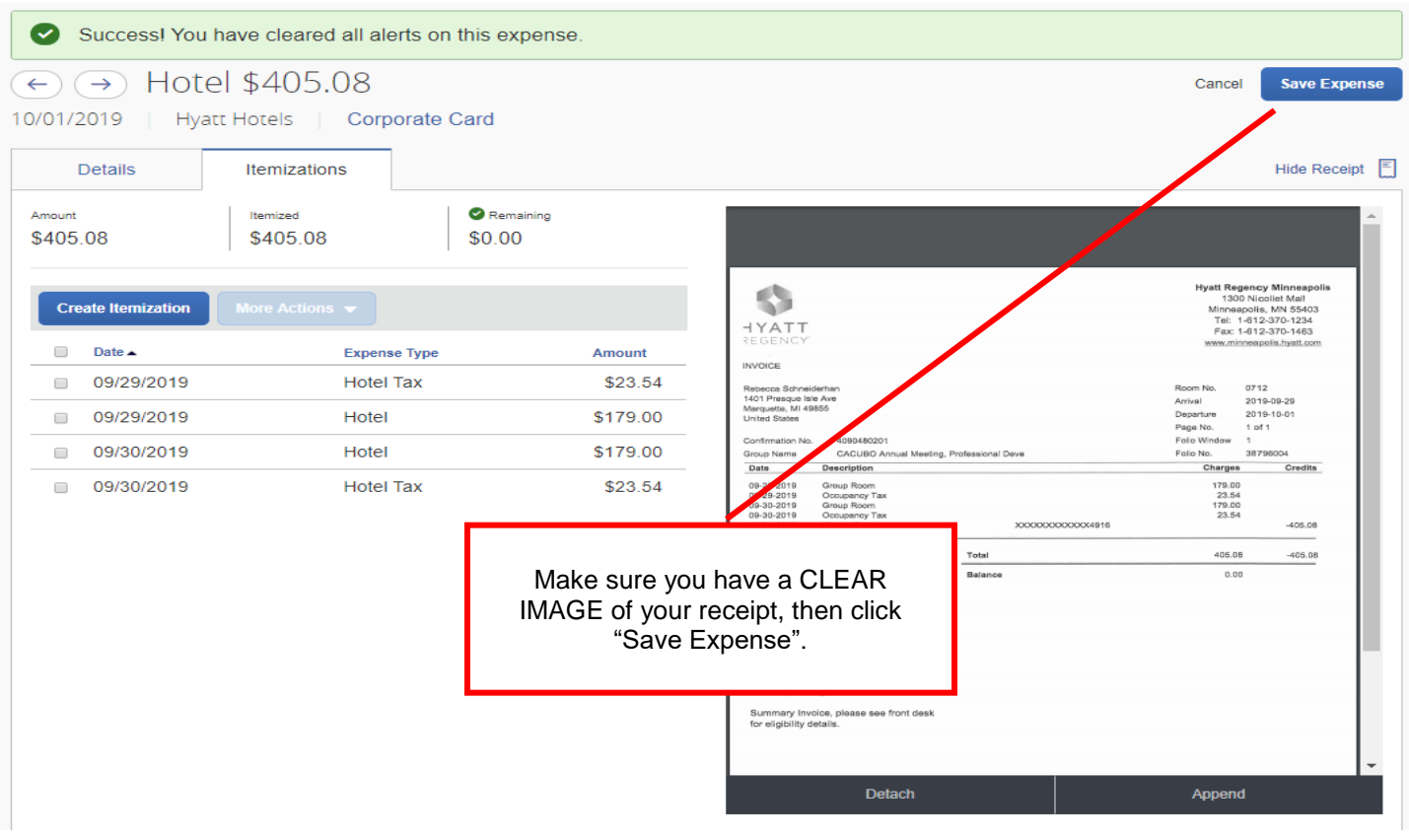

Click on your next alerts. Fill in the missing information and attach a receipt then click "Save Expense".

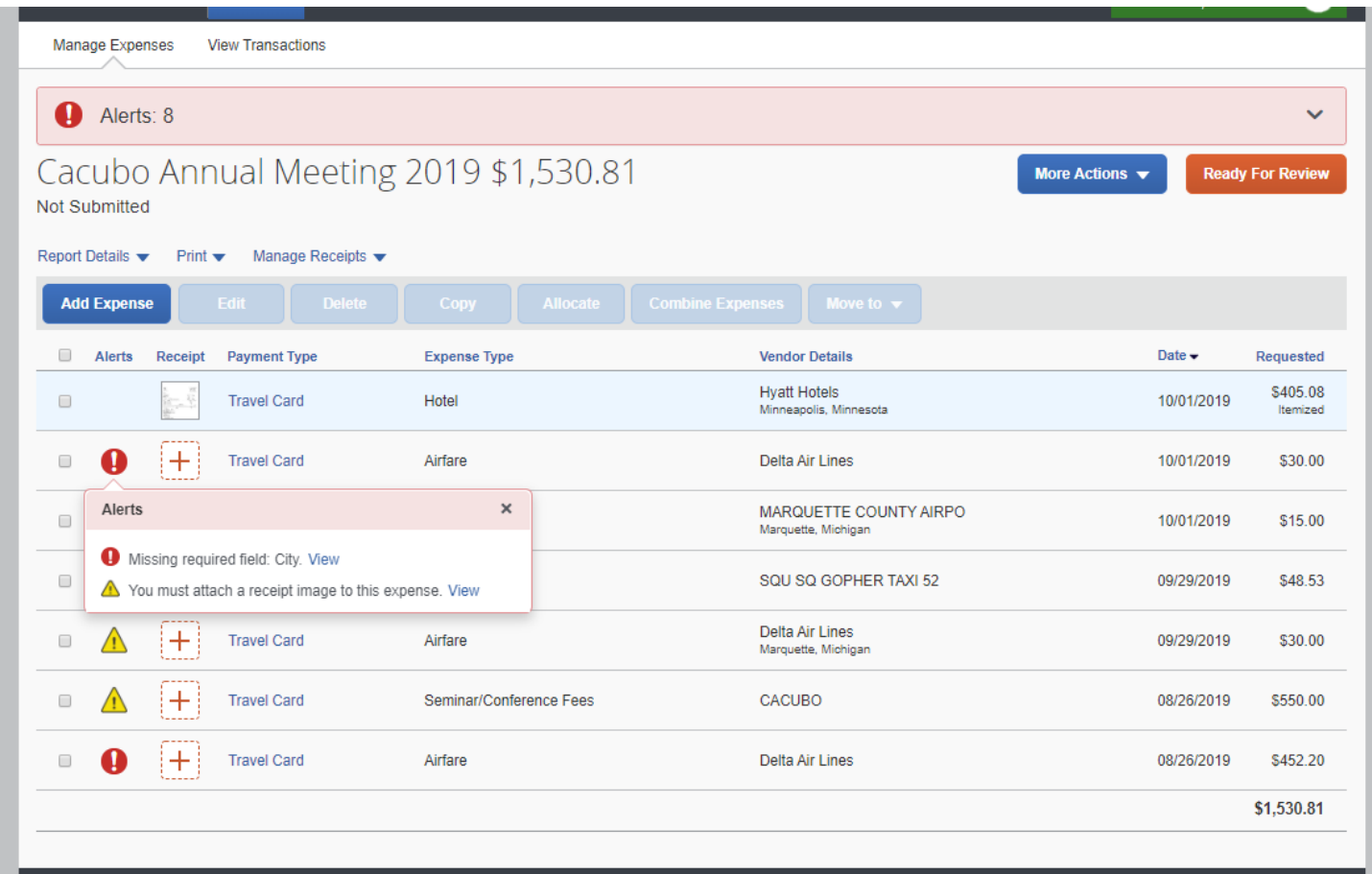

Once you have successfully completed all you alerts/errors. You will need to allocate your expenses to the appropriate account. To ALLOCATE expenses, click on Allocate. Your default organization number is already selected, click save. You will then need to click "Save Expense"

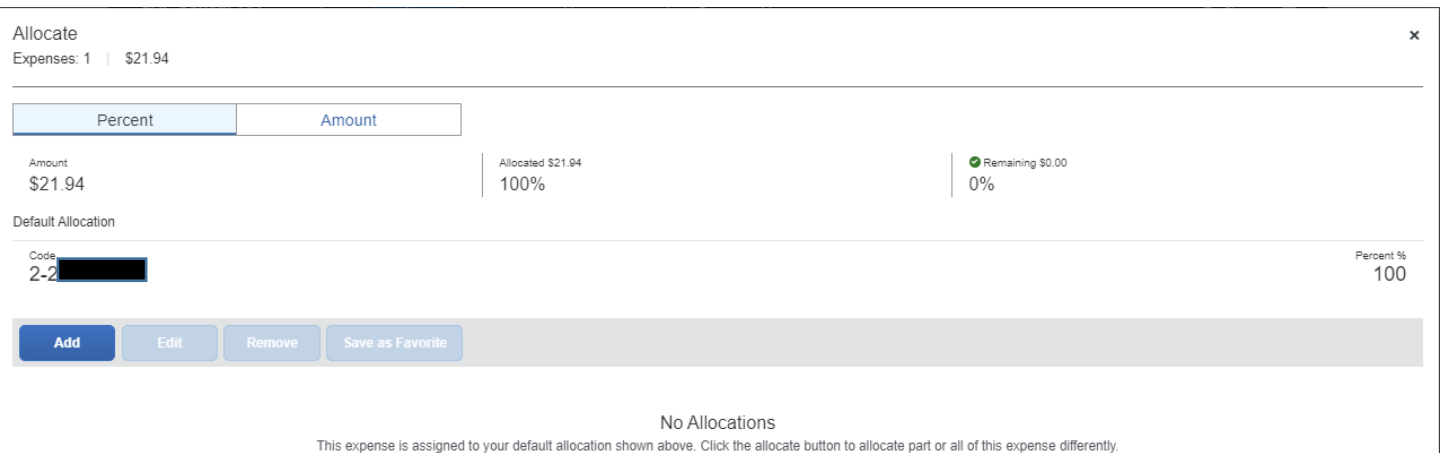

\*\*\*\*\*If you need to choose a different account, other than your default allocation, click on add, then choose the Organization Start and Organization Number\*\*\*\*\*

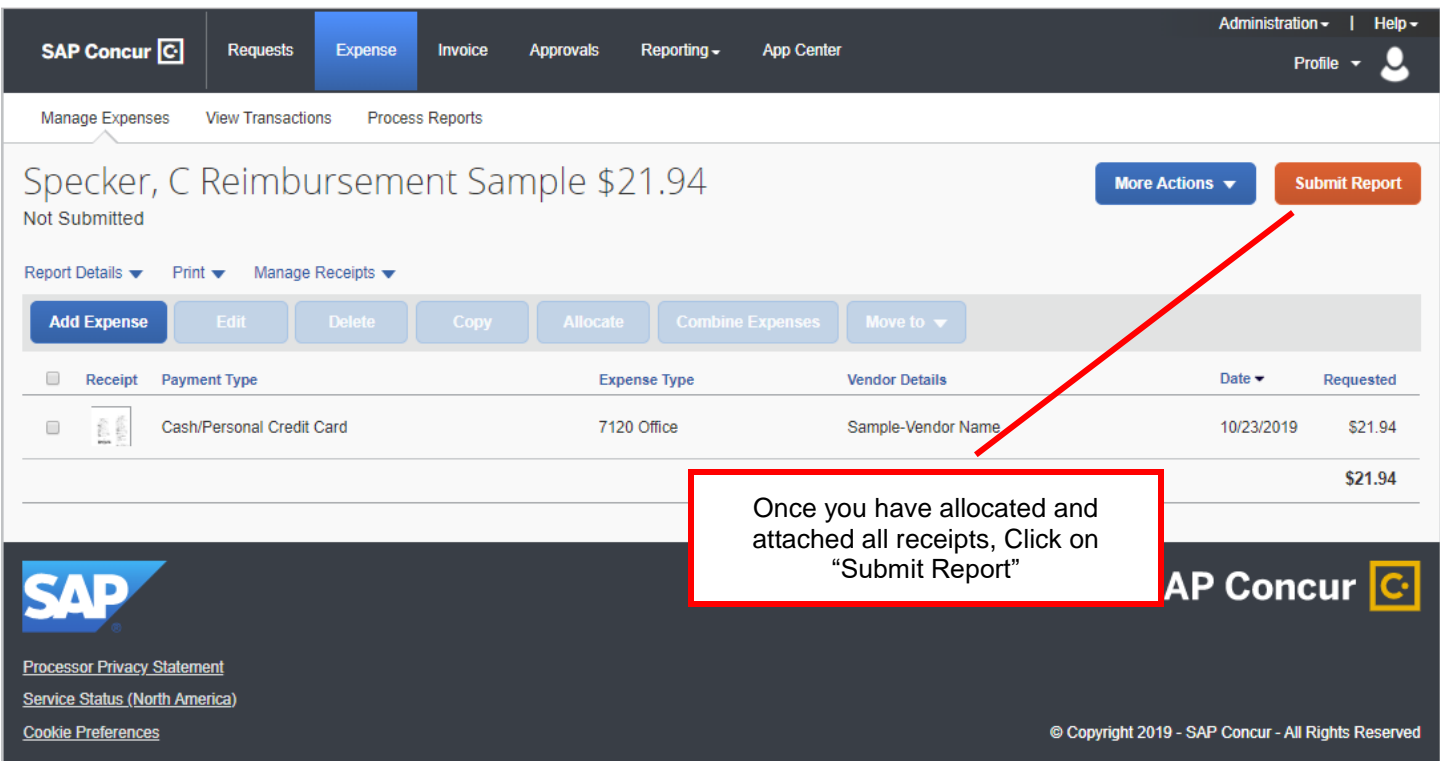

You will also need to click on "Accept and Continue"

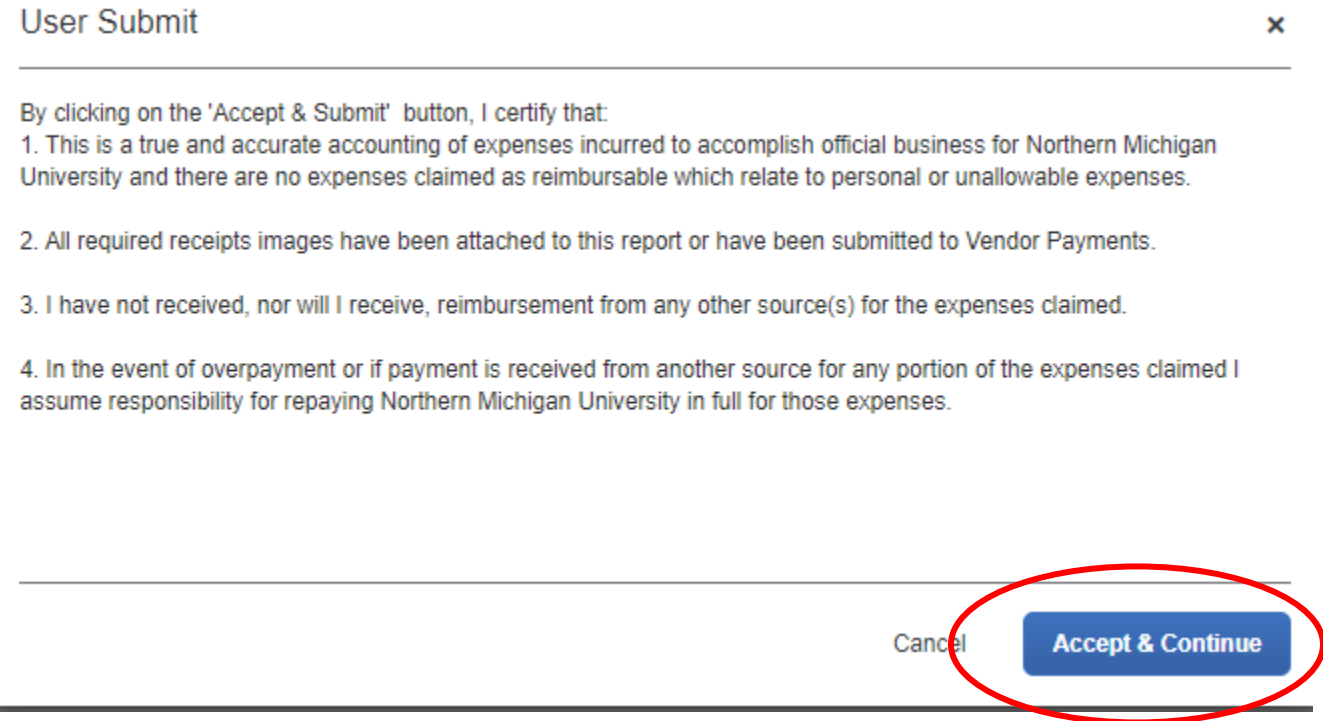

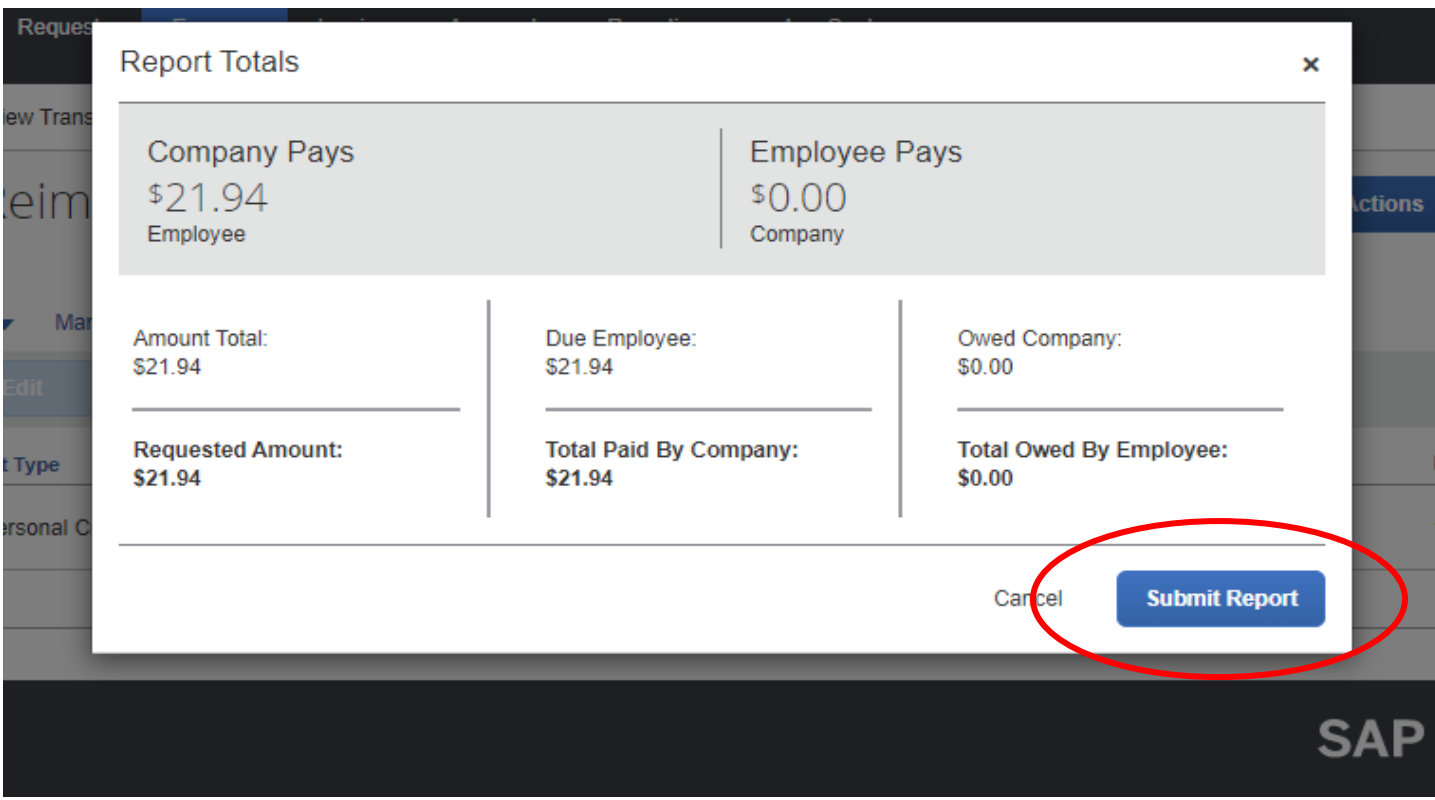

The final steps is to click "Submit Report" for the Report Totals AND to click "Submit Report" for the Edit Approval Flow.

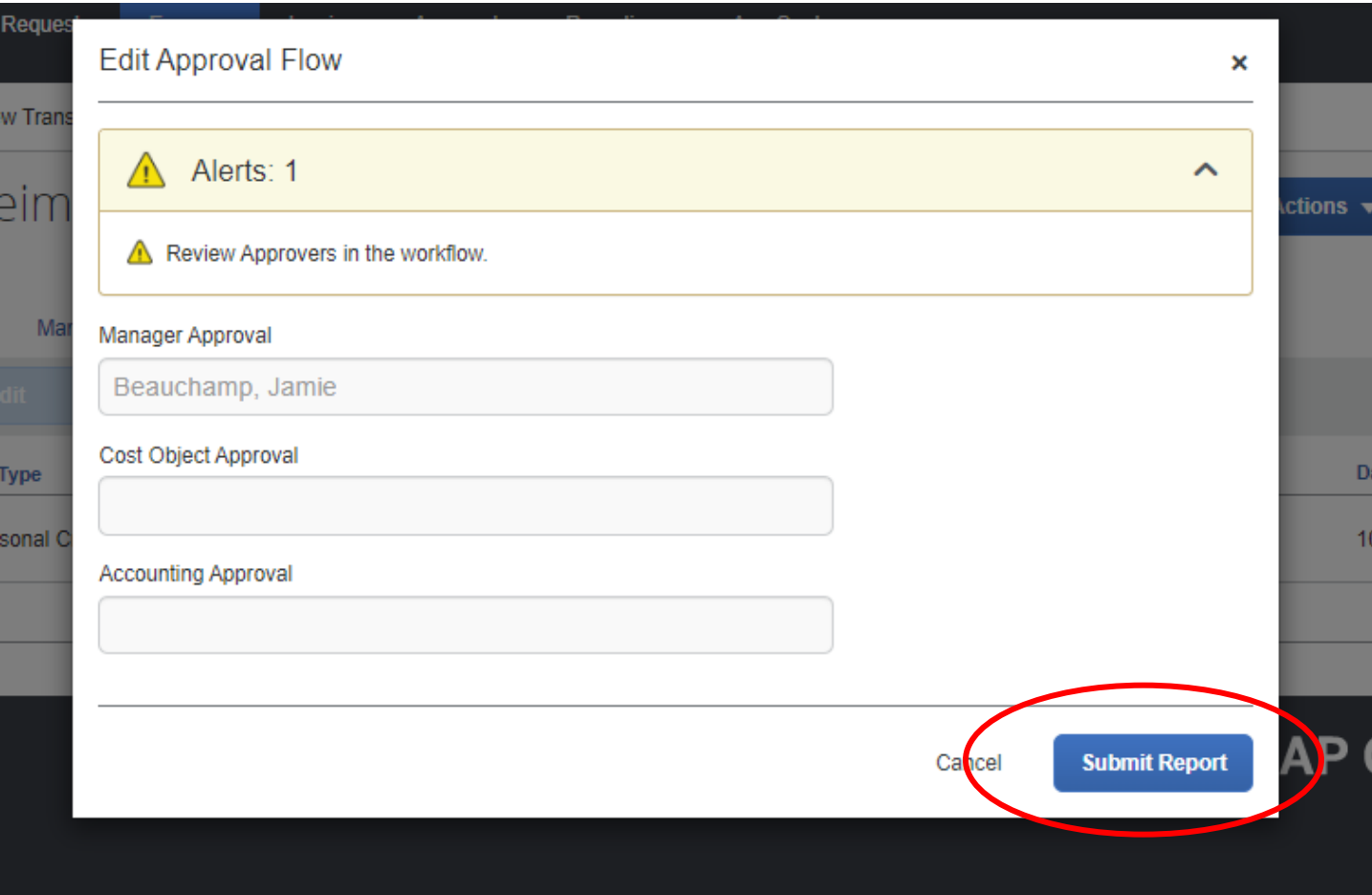

You will know your report has been successfully submitted when you get this screen, you can then click "Close"

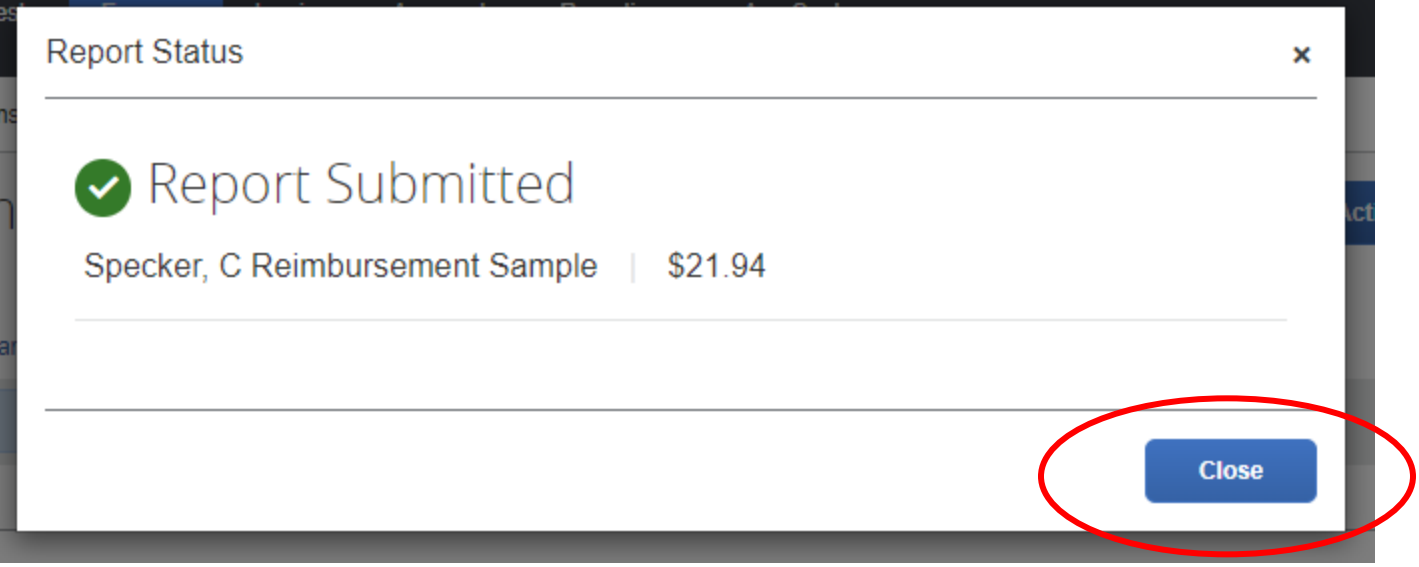